# brother

# Podręcznik Wi-Fi Direct™

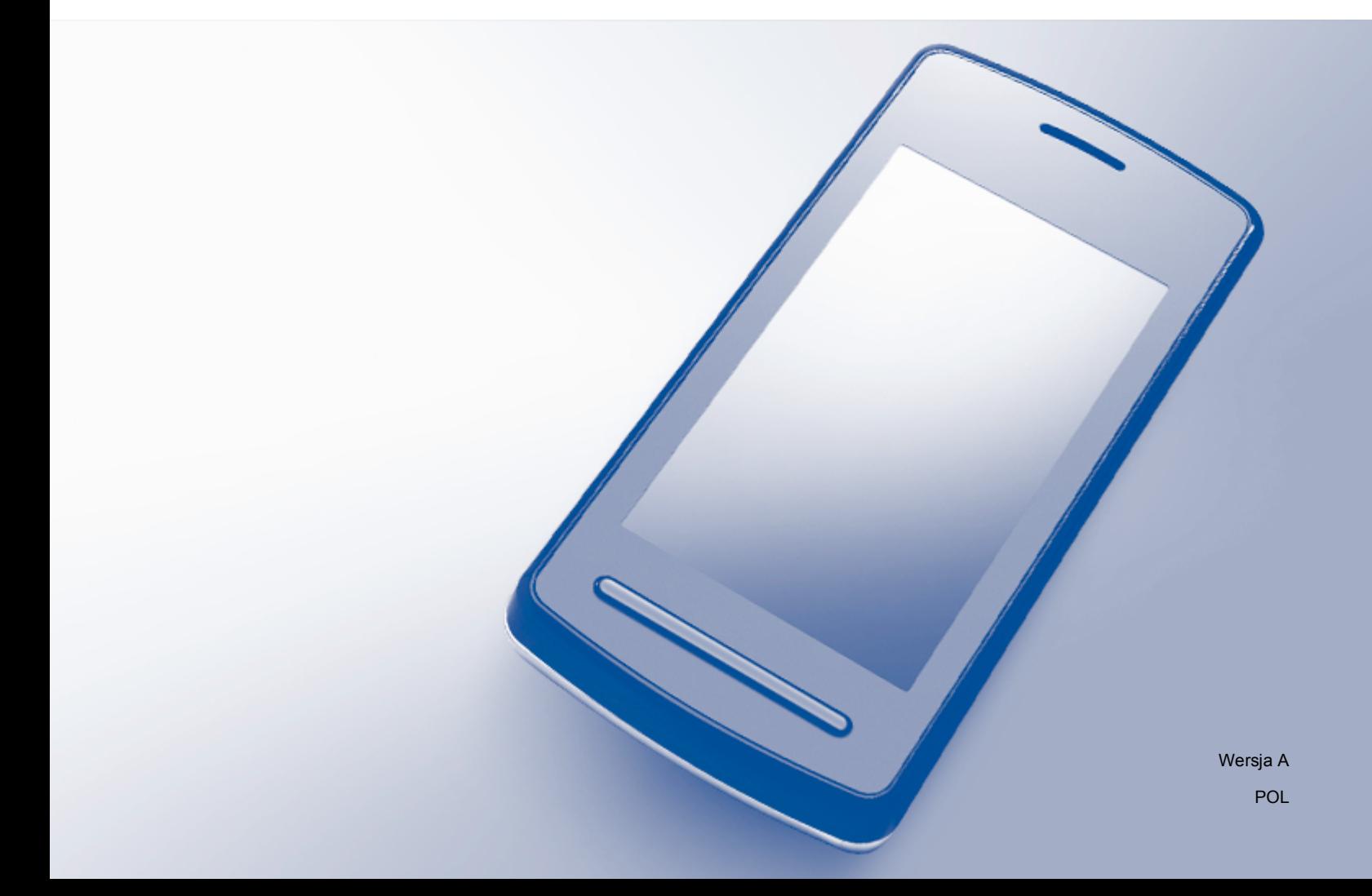

# **Modele, których dotyczy**

Niniejszy Podręcznik użytkownika dotyczy następujących modeli: HL-3140CW/3150CDW/3170CDW/3180CDW DCP-9015CDW/9020CDW MFC-9130CW/9330CDW/9340CDW

# **Definicje dotyczące znaków towarowych**

W tym Podręczniku użytkownika zastosowano następujące ikony:

**INFORMACJA** Uwagi informują o zalecanych metodach reakcji w potencjalnej sytuacji lub zawierają wskazówki na temat działania danej operacji.

## **Znaki handlowe**

Brother jest znakiem handlowym firmy Brother Industries, Ltd.

Wi-Fi Alliance i Wi-Fi Protected Access są zastrzeżonymi znakami handlowymi Wi-Fi Alliance.

Wi-Fi Direct, Wi-Fi Protected Setup, WPA i WPA2 są znakami handlowymi Wi-Fi Alliance.

Android jest znakiem handlowym firmy Google Inc.

Apple, Macintosh, iPhone, iPod touch, iPad i Safari są znakami handlowymi firmy Apple Inc. zastrzeżonymi w Stanach Zjednoczonych i innych krajach.

AirPrint jest znakiem handlowym firmy Apple Inc.

Microsoft i Windows są zastrzeżonymi znakami handlowymi firmy Microsoft Corporation w Stanach Zjednoczonych i innych krajach.

Każda firma, której nazwa oprogramowania jest wymieniona w niniejszym podręczniku posiada umowę licencyjną oprogramowania dotyczącą programów stanowiących jej własność.

**Wszystkie nazwy handlowe oraz nazwy produktów spółek występujące na produktach Brother, powiązane dokumenty oraz wszelkie inne materiały są znakami towarowymi lub zastrzeżonymi znakami towarowymi odpowiednich spółek.**

# **WAŻNE**

- Komunikaty LCD użyte w niniejszym podręczniku pochodzą z modelu HL-3140CW i HL-3170CDW, chyba że zostało to określone inaczej.
- Aby pobrać inne podręczniki, odwiedź witrynę internetową Brother Solutions Center pod adresem <http://solutions.brother.com/>i kliknij łącze Podręczniki na stronie swojego modelu.
- $\blacksquare$  Nie wszystkie modele są dostępne w każdym kraju.

©2015 Brother Industries, Ltd. Wszelkie prawa zastrzeżone.

# **Spis Treści**

 $\mathbf 1$ 

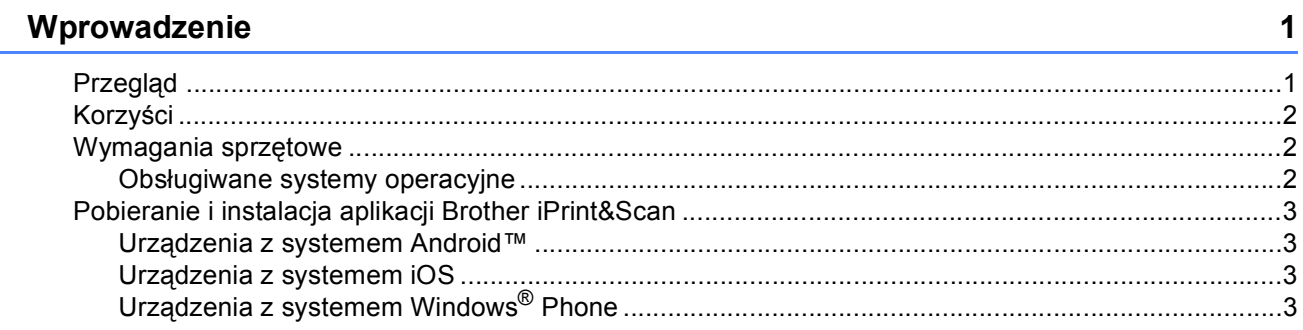

#### Metody konfiguracji  $\overline{\mathbf{2}}$

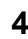

 $\mathbf 1$ 

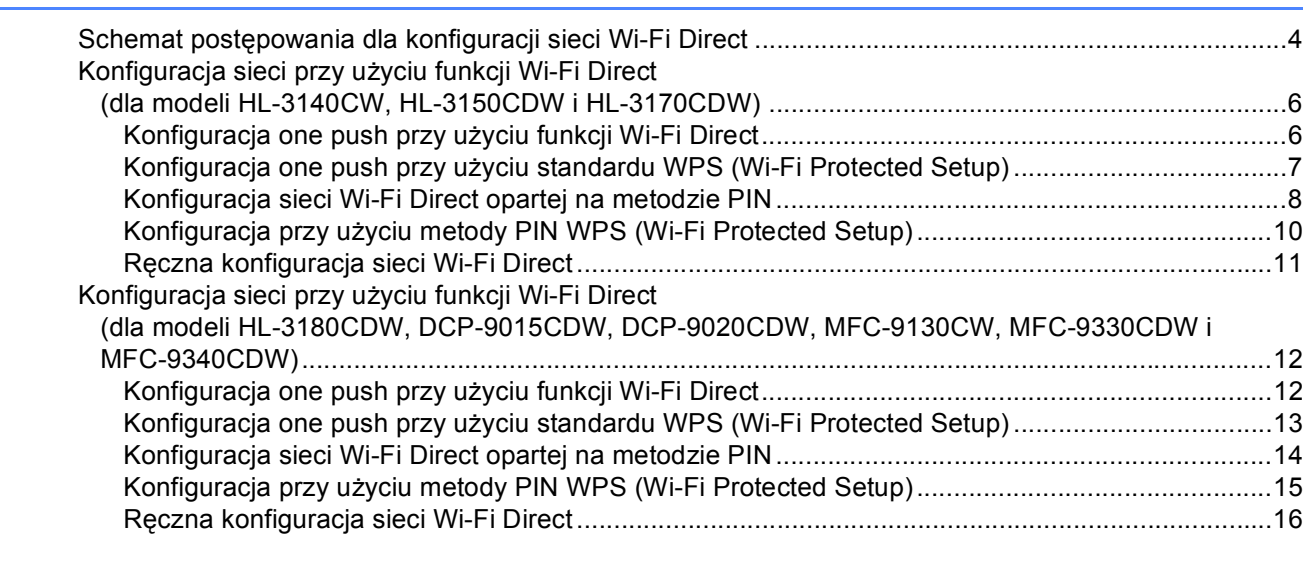

#### $\mathbf{3}$ Rozwiązywanie problemów

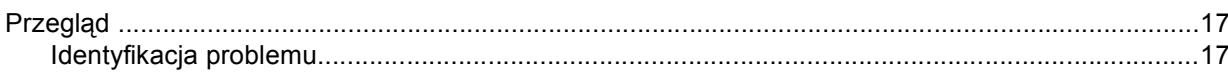

#### Słownik  $\overline{\mathbf{4}}$

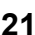

 $17$ 

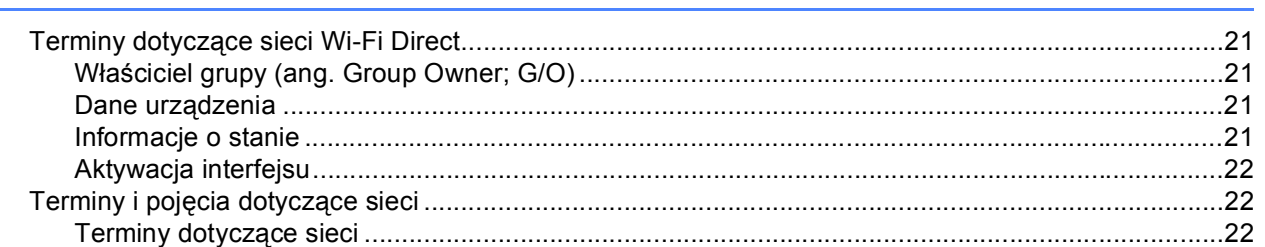

**1**

# <span id="page-3-0"></span>**Wprowadzenie <sup>1</sup>**

# <span id="page-3-1"></span>**Przegląd <sup>1</sup>**

Wi-Fi Direct™ jest jedną z metod konfiguracji bezprzewodowej, opracowaną przez stowarzyszenie Wi-Fi Alliance®. Umożliwia ona skonfigurowanie zabezpieczonej sieci bezprzewodowej pomiędzy urządzeniem Brother a urządzeniem mobilnym, takim jak urządzenie z systemem Android™, urządzenie Windows® Phone, iPhone, iPod touch lub iPad, bez korzystania z punktu dostępowego. Technologia Wi-Fi Direct obsługuje konfigurację sieci bezprzewodowej opartą na metodzie one push lub PIN standardu WPS (Wi-Fi Protected Setup™). Ponadto, sieć bezprzewodową można skonfigurować ręcznie, ustawiając nazwę SSID i hasło. Funkcja Wi-Fi Direct w urządzeniu Brother obsługuje zabezpieczenie WPA2™ z szyfrowaniem AES.

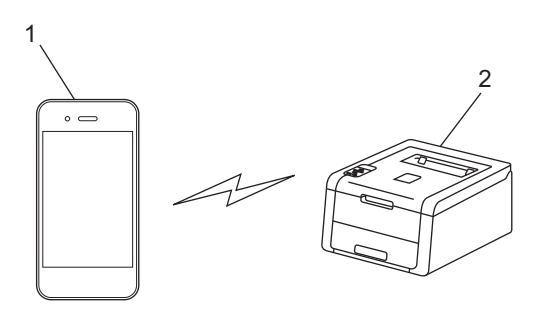

- **1 Urządzenie mobilne**
- **2 Urządzenie Brother**

#### **INFORMACJA**

- Mimo, że urządzenie Brother może być używane zarówno w sieci przewodowej, jak i bezprzewodowej, w danym momencie korzystać można tylko z jednej z tych metod łączenia. Jednak połączenie sieci bezprzewodowej i połączenie Wi-Fi Direct lub połączenie sieci przewodowej i połączenie Wi-Fi Direct można używać jednocześnie.
- Urządzenie z funkcją Wi-Fi Direct może stać się właścicielem grupy (ang. Group Owner, G/O). Przy konfigurowaniu sieci Wi-Fi Direct właściciel grupy pełni rolę punktu dostępu. Patrz *Właś[ciciel grupy \(ang.](#page-23-2)  [Group Owner; G/O\)](#page-23-2)* >> strona 21.
- Gdy urządzenie Brother jest właścicielem grupy (Group Owner), obsługuje ono bezpośrednią komunikację bezprzewodową opartą na technologii Wi-Fi Direct.
- Trybu Ad-hoc i połączenia Wi-Fi Direct nie można używać jednocześnie. Wyłącz jedną funkcję, aby włączyć drugą. Aby korzystać z funkcji Wi-Fi Direct korzystając z trybu Ad-hoc, należy ustawić interfejs sieciowy na Sieć przewodową LAN lub wyłączyć tryb Ad-hoc i podłączyć urządzenie Brother do punktu dostępowego.

# <span id="page-4-0"></span>**Korzyści <sup>1</sup>**

Gdy wymagany jest druk z urządzenia mobilnego lub skanowanie na urządzenie mobilne, funkcja Wi-Fi Direct pozwala na łatwe skonfigurowanie tymczasowej sieci bezprzewodowej dzięki wykorzystaniu metody one push lub metody PIN WPS. Aby dowiedzieć się więcej na temat drukowania z urządzenia mobilnego lub skanowania na urządzenie mobilne, zachęcamy do pobrania przewodnika

Przewodnik Przenośnego Drukowania/Skanowania lub Przewodnik AirPrint ze strony internetowej Brother Solutions Center [\(http://solutions.brother.com/\).](http://solutions.brother.com/)

# <span id="page-4-1"></span>**Wymagania sprzętowe <sup>1</sup>**

### <span id="page-4-2"></span>**Obsługiwane systemy operacyjne <sup>1</sup>**

Wymagane jest urządzenie Windows® Phone lub urządzenie z systemem Android™ 1.6 lub nowszym, iOS 3.0 lub nowszym.

## <span id="page-5-0"></span>**Pobieranie i instalacja aplikacji Brother iPrint&Scan <sup>1</sup>**

Aplikacja Brother iPrint&Scan umożliwia korzystanie z funkcji urządzenia Brother bezpośrednio z urządzenia mobilnego, bez konieczności używania komputera. Przed rozpoczęciem konfiguracji sieci bezprzewodowej opartej na technologii Wi-Fi Direct zalecamy pobranie aplikacji Brother iPrint&Scan. Pobierz podręcznik do aplikacji Brother iPrint&Scan, dostępny na stronie internetowej Brother Solutions Center [\(http://solutions.brother.com/\).](http://solutions.brother.com/)

#### **INFORMACJA**

Jeśli posiadane urządzenie nie obejmuje skanera, nie można korzystać z funkcji skanowania aplikacji Brother iPrint&Scan.

#### <span id="page-5-1"></span>**Urządzenia z systemem Android™ <sup>1</sup>**

Aplikację Brother iPrint&Scan można pobrać z serwisu Google Play (Android™ Market). Aby móc w pełni korzystać ze wszystkich funkcji oferowanych przez aplikację Brother iPrint&Scan, upewnij się, że używasz najnowszej wersji.

Aby pobrać i zainstalować lub odinstalować aplikację Brother iPrint&Scan, patrz instrukcja obsługi urządzenia mobilnego.

#### <span id="page-5-2"></span>**Urządzenia z systemem iOS <sup>1</sup>**

Aplikację Brother iPrint&Scan można pobrać z serwisu App Store. Aby móc w pełni korzystać ze wszystkich funkcji oferowanych przez aplikację Brother iPrint&Scan, upewnij się, że używasz najnowszej wersji.

Aby pobrać i zainstalować lub odinstalować aplikację Brother iPrint&Scan, patrz instrukcja obsługi urządzenia mobilnego. Łącze do instrukcji obsługi posiadanego urządzenia mobilnego, dostępnej w witrynie WWW firmy Apple, jest domyślnym łączem w folderze Bookmarks (Zakładki) przeglądarki Safari.

### <span id="page-5-3"></span>**Urządzenia z systemem Windows® Phone <sup>1</sup>**

Aplikację Brother iPrint&Scan można pobrać z serwisu Windows® Phone Marketplace. Aby móc w pełni korzystać ze wszystkich funkcji oferowanych przez aplikację Brother iPrint&Scan, upewnij się, że używasz najnowszej wersji.

Aby pobrać i zainstalować lub odinstalować aplikację Brother iPrint&Scan, zapoznaj się z instrukcją obsługi urządzenia mobilnego.

**2**

# <span id="page-6-0"></span>**Metody konfiguracji <sup>2</sup>**

## <span id="page-6-1"></span>**Schemat postępowania dla konfiguracji sieci Wi-Fi Direct <sup>2</sup>**

Poniższe instrukcje przedstawiają pięć metod konfiguracji urządzenia Brother w środowisku sieci bezprzewodowej. Należy wybrać metodę preferowaną w danym środowisku.

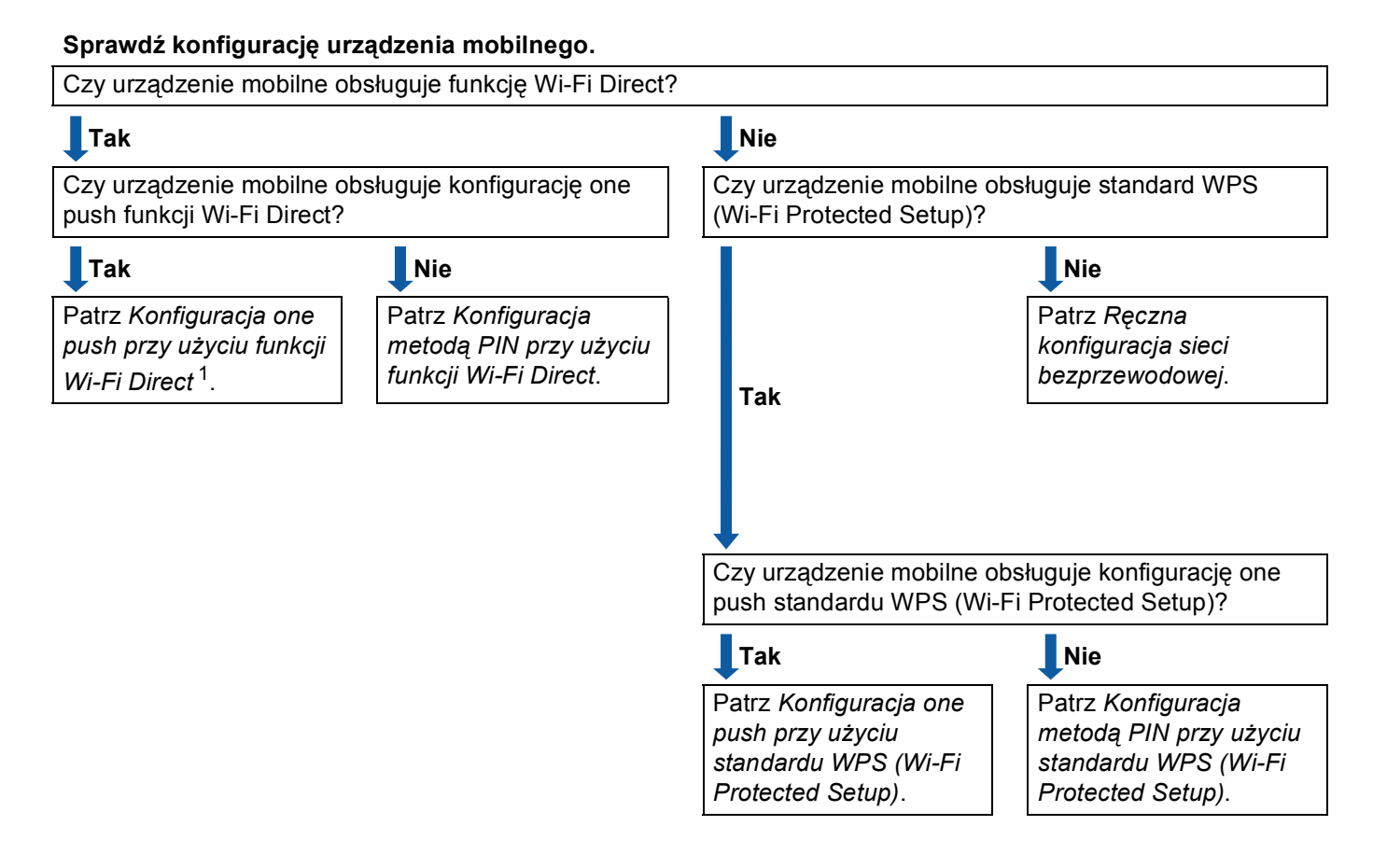

<span id="page-6-3"></span><sup>1</sup> Jeśli nie można połączyć się w przypadku systemu Android™ 4.0, patrz *Konfiguracja metodą PIN przy uż[yciu funkcji Wi-Fi Direct](#page-7-0)*.

<span id="page-6-2"></span>Konfiguracja one push przy użyciu funkcji Wi-Fi Direct

W przypadku modeli HL-3140CW, HL-3150CDW i HL-3170CDW patrz *[Konfiguracja one push przy u](#page-8-2)życiu [funkcji Wi-Fi Direct](#page-8-2)* >> strona 6.

W przypadku modeli HL-3180CDW, DCP-9015CDW, DCP-9020CDW, MFC-9130CW, MFC-9330CDW i MFC-9340CDW patrz *[Konfiguracja one push przy u](#page-14-2)życiu funkcji Wi-Fi Direct* ▶▶ strona 12.

<span id="page-6-4"></span>Konfiguracja one push przy użyciu standardu WPS (Wi-Fi Protected Setup)

W przypadku modeli HL-3140CW, HL-3150CDW i HL-3170CDW patrz *[Konfiguracja one push przy u](#page-9-1)życiu*  [standardu WPS \(Wi-Fi Protected Setup\)](#page-9-1) >> strona 7.

W przypadku modeli HL-3180CDW, DCP-9015CDW, DCP-9020CDW, MFC-9130CW, MFC-9330CDW i MFC-9340CDW patrz *Konfiguracja one push przy uż[yciu standardu WPS \(Wi-Fi Protected Setup\)](#page-15-1)*  $\rightarrow$  [strona 13](#page-15-1).

<span id="page-7-0"></span>■ Konfiguracja metodą PIN przy użyciu funkcji Wi-Fi Direct

W przypadku modeli HL-3140CW, HL-3150CDW i HL-3170CDW patrz *[Konfiguracja sieci Wi-Fi Direct](#page-10-1)  [opartej na metodzie PIN](#page-10-1)* >> strona 8.

W przypadku modeli HL-3180CDW, DCP-9015CDW, DCP-9020CDW, MFC-9130CW, MFC-9330CDW i MFC-9340CDW patrz *[Konfiguracja sieci Wi-Fi Direct opartej na metodzie PIN](#page-16-1)* >> strona 14.

<span id="page-7-2"></span>Konfiguracja metodą PIN przy użyciu standardu WPS (Wi-Fi Protected Setup)

W przypadku modeli HL-3140CW, HL-3150CDW i HL-3170CDW patrz *[Konfiguracja przy u](#page-12-1)życiu metody [PIN WPS \(Wi-Fi Protected Setup\)](#page-12-1)* >> strona 10.

W przypadku modeli HL-3180CDW, DCP-9015CDW, DCP-9020CDW, MFC-9130CW, MFC-9330CDW i MFC-9340CDW patrz *Konfiguracja przy uż[yciu metody PIN WPS \(Wi-Fi Protected Setup\)](#page-17-1)* ▶▶ strona 15.

<span id="page-7-1"></span>■ Ręczna konfiguracja sieci bezprzewodowej

W przypadku modeli HL-3140CW, HL-3150CDW i HL-3170CDW patrz *Rę[czna konfiguracja sieci Wi-Fi](#page-13-1)  Direct* >> [strona 11.](#page-13-1)

W przypadku modeli HL-3180CDW, DCP-9015CDW, DCP-9020CDW, MFC-9130CW, MFC-9330CDW i MFC-9340CDW patrz *Re[czna konfiguracja sieci Wi-Fi Direct](#page-18-1)* >> strona 16.

#### **INFORMACJA**

Aby móc korzystać z funkcji aplikacji Brother iPrint&Scan w sieci Wi-Fi Direct skonfigurowanej według procedury *[Konfiguracja one push przy u](#page-6-2)życiu funkcji Wi-Fi Direct* lub *[Konfiguracja metod](#page-7-0)ą PIN przy użyciu [funkcji Wi-Fi Direct](#page-7-0)*, urządzenie używane do konfiguracji sieci Wi-Fi Direct musi działać w systemie Android™ 4.0 lub nowszym.

### <span id="page-8-0"></span>**Konfiguracja sieci przy użyciu funkcji Wi-Fi Direct (dla modeli HL-3140CW, HL-3150CDW i HL-3170CDW) <sup>2</sup>**

Ustawienia funkcji Wi-Fi Direct konfiguruje się z panelu sterowania urządzenia.

#### <span id="page-8-2"></span><span id="page-8-1"></span>**Konfiguracja one push przy użyciu funkcji Wi-Fi Direct <sup>2</sup>**

Jeśli urządzenie mobilne obsługuje funkcję Wi-Fi Direct, można skonfigurować sieć Wi-Fi Direct zgodnie z poniższymi instrukcjami.

- a Naciśnij klawisz **a** lub **b**, aby wybrać opcj<sup>ę</sup> SIEĆ. Naciśnij klawisz **OK**.
- b Naciśnij klawisz **a** lub **b**, aby wybrać opcj<sup>ę</sup> WI-FI DIRECT. Naciśnij klawisz **OK**.
- **3** Naciśnij klawisz ▲ lub ▼, aby wybrać opcję PRZYCISK PBC. Naciśnij klawisz **OK**.
- d Gdy wyświetlony zostanie komunikat WI-FIDIRECT WŁ.?, naciśnij przycisk **a**, aby zaakceptować. Aby anulować, naciśnij przycisk **b**.
- 6) Po wyświetleniu się komunikatu WŁĄCZ WI-FI DIRECT NA DRUGIM URZĄDZENIU I NACIŚNIJ OK. aktywuj funkcję Wi-Fi Direct w urządzeniu mobilnym (zapoznaj się z instrukcjami w instrukcji obsługi urządzenia mobilnego). Naciśnij przycisk **OK** na urządzeniu Brother. Rozpocznie się konfiguracja sieci Wi-Fi Direct. Aby anulować, naciśnij przycisk **Back**.
- 6 Wykonaj jedną z następujących czynności:
	- Jeśli urządzenie Brother jest właścicielem grupy (Group Owner), urządzenie mobilne połączy się bezpośrednio z nim.
	- Jeśli urządzenie Brother nie jest właścicielem grupy (Group Owner), zostaną wyświetlone nazwy dostępnych urządzeń, z którymi można skonfigurować sieć Wi-Fi Direct. Naciśnij przycisk **a** lub **b**, aby wybrać urządzenie mobilne, z którym chcesz się połączyć, i naciśnij przycisk **OK**. Aby ponownie wyszukać dostępne urządzenia, naciśnij przycisk **a** lub **b** w celu wyświetlenia SKAN.PONOW., a następnie naciśnij przycisk **OK**.

g Jeśli urządzenie mobilne nawiąże prawidłowe połączenie, na wyświetlaczu urządzenia Brother pojawi się komunikat POŁĄCZONY.

Konfiguracja sieci Wi-Fi Direct została zakończona. Aby dowiedzieć się więcej na temat drukowania z urządzenia mobilnego, zachęcamy do pobrania przewodnika

Przewodnik Przenośnego Drukowania/Skanowania lub Przewodnik AirPrint ze strony internetowej Brother Solutions Center [\(http://solutions.brother.com/\).](http://solutions.brother.com/)

### <span id="page-9-1"></span><span id="page-9-0"></span>**Konfiguracja one push przy użyciu standardu WPS (Wi-Fi Protected Setup) <sup>2</sup>**

Jeśli urządzenie mobilne obsługuje funkcję WPS (PBC; Push Button Configuration – konfiguracja za pomocą przycisku), można skonfigurować sieć Wi-Fi Direct zgodnie z poniższymi instrukcjami.

- **1** Naciśnij klawisz **A** lub **V**, aby wybrać opcje SIEĆ. Naciśnij klawisz **OK**.
- b Naciśnij klawisz **a** lub **b**, aby wybrać opcj<sup>ę</sup> WI-FI DIRECT. Naciśnij klawisz **OK**.
- **63** Naciśnij klawisz ▲ lub ▼, aby wybrać opcje WŁAŚCIC. GRUPY. Naciśnij klawisz **OK**.
- **4** Naciśnij klawisz ▲ lub ▼, aby wybrać opcje WŁ.. Naciśnij klawisz **OK**.
- **b** Naciśnij klawisz ▲ lub ▼, aby wybrać opcję PRZYCISK PBC. Naciśnij klawisz **OK**.
- f Gdy wyświetlony zostanie komunikat WI-FIDIRECT WŁ.?, naciśnij przycisk **a**, aby zaakceptować. Aby anulować, naciśnij przycisk **b**.
- g Po wyświetleniu się komunikatu WŁĄCZ WI-FI DIRECT NA DRUGIM URZĄDZENIU I NACIŚNIJ OK. aktywuj metodę konfiguracji WPS one push w urządzeniu mobilnym (zapoznaj się z instrukcjami w instrukcji obsługi urządzenia mobilnego), a następnie naciśnij przycisk **OK** na urządzeniu Brother. Rozpocznie się konfiguracja sieci Wi-Fi Direct. Aby anulować, naciśnij przycisk **Back**.

8 Jeśli urządzenie mobilne nawiąże prawidłowe połączenie, na wyświetlaczu urządzenia Brother pojawi się komunikat POŁĄCZONY.

Konfiguracia sieci Wi-Fi Direct została zakończona. Aby dowiedzieć się więcej na temat drukowania z urządzenia mobilnego, zachęcamy do pobrania przewodnika

Przewodnik Przenośnego Drukowania/Skanowania lub Przewodnik AirPrint ze strony internetowej Brother Solutions Center [\(http://solutions.brother.com/\).](http://solutions.brother.com/)

### <span id="page-10-1"></span><span id="page-10-0"></span>**Konfiguracja sieci Wi-Fi Direct opartej na metodzie PIN <sup>2</sup>**

Jeśli urządzenie mobilne obsługuje metodę PIN dla funkcji Wi-Fi Direct, można skonfigurować sieć Wi-Fi Direct zgodnie z poniższymi instrukcjami.

- <span id="page-10-3"></span>**1** Naciśnij klawisz **A** lub **V**, aby wybrać opcję SIEĆ. Naciśnij klawisz **OK**.
- b Naciśnij klawisz **a** lub **b**, aby wybrać opcj<sup>ę</sup> WI-FI DIRECT. Naciśnij klawisz **OK**.
- **3** Naciśnij klawisz ▲ lub ▼, aby wybrać opcję KOD PIN. Naciśnij klawisz **OK**.
- d Gdy wyświetlony zostanie komunikat WI-FIDIRECT WŁ.?, naciśnij przycisk **a**, aby zaakceptować. Aby anulować, naciśnij przycisk **b**.
- 6) Po wyświetleniu się komunikatu WŁĄCZ WI-FI DIRECT NA DRUGIM URZĄDZENIU I NACIŚNIJ OK. aktywuj funkcję Wi-Fi Direct w urządzeniu mobilnym (zapoznaj się z instrukcjami w instrukcji obsługi urządzenia mobilnego). Naciśnij przycisk **OK** na urządzeniu Brother. Rozpocznie się konfiguracja sieci Wi-Fi Direct.

Aby anulować, naciśnij przycisk **Back**.

- **6** Wykonaj jedną z następujących czynności:
	- Jeśli urządzenie Brother jest właścicielem grupy (Group Owner), będzie czekało na żądanie połączenia z urządzenia mobilnego. Po wyświetleniu się komunikatu WPISZ KOD PIN wprowadź w urządzeniu Brother kod PIN wyświetlany na urządzeniu mobilnym. (>> Podręcznik szybkiej obsługi: *Wprowadzanie tekstu dla ustawień sieci bezprzewodowej*.)

Naciśnij klawisz OK. Postępuj według instrukcji i przejdź do kroku **@**.

Jeśli kod PIN został wyświetlony na urządzeniu Brother, wprowadź go w urządzeniu mobilnym.

 Jeśli urządzenie Brother nie jest właścicielem grupy (Group Owner), zostaną wyświetlone nazwy dostępnych urządzeń, z którymi można skonfigurować sieć Wi-Fi Direct. Naciśnij przycisk **a** lub **b**, aby wybrać urządzenie mobilne, z którym chcesz się połączyć, i naciśnij przycisk **OK**. Aby ponownie wyszukać dostępne urządzenia, naciśnij przycisk ▲ lub ▼ w celu wyświetlenia SKAN.PONOW., a następnie naciśnij przycisk **OK**. Przejdź do kroku [g](#page-10-2).

<span id="page-10-2"></span>**Z** Wykonaj jedną z następujących czynności:

- Naciśnij przycisk **a**, aby wyświetlić kod PIN na urządzeniu Brother, i wprowadź go w urządzeniu mobilnym. Postępuj według instrukcji i przejdź do kroku  $\odot$ .
- Naciśnij przycisk **▼**, aby wprowadzić w urządzeniu Brother kod PIN wyświetlany w urządzeniu mobilnym. (▶▶ Podręcznik szybkiej obsługi: *Wprowadzanie tekstu dla ustawień sieci bezprzewodowej*.)

Naciśnij klawisz OK. Postępuj według instrukcji i przejdź do kroku **@**.

Jeśli w urządzeniu mobilnym nie jest wyświetlany kod PIN, naciśnij przycisk **Cancel** na urządzeniu Brother. Wróć do kroku  $\bigcirc$  i spróbuj ponownie.

<span id="page-11-0"></span>8 Jeśli urządzenie mobilne nawiąże prawidłowe połączenie, na wyświetlaczu urządzenia Brother pojawi się komunikat POŁĄCZONY.

Konfiguracja sieci Wi-Fi Direct została zakończona. Aby dowiedzieć się więcej na temat drukowania z urządzenia mobilnego, zachęcamy do pobrania przewodnika

Przewodnik Przenośnego Drukowania/Skanowania lub Przewodnik AirPrint ze strony internetowej Brother Solutions Center [\(http://solutions.brother.com/\).](http://solutions.brother.com/)

### <span id="page-12-1"></span><span id="page-12-0"></span>**Konfiguracja przy użyciu metody PIN WPS (Wi-Fi Protected Setup) <sup>2</sup>**

Jeśli urządzenie mobilne obsługuje metodę PIN dla standardu WPS (Wi-Fi Protected Setup), można skonfigurować sieć Wi-Fi Direct zgodnie z poniższymi instrukcjami.

- **1** Naciśnij klawisz **A** lub **V**, aby wybrać opcje SIEĆ. Naciśnij klawisz **OK**.
- b Naciśnij klawisz **a** lub **b**, aby wybrać opcj<sup>ę</sup> WI-FI DIRECT. Naciśnij klawisz **OK**.
- **63** Naciśnij klawisz ▲ lub ▼, aby wybrać opcje WŁAŚCIC. GRUPY. Naciśnij klawisz **OK**.
- **4** Naciśnij klawisz ▲ lub ▼, aby wybrać opcje WŁ.. Naciśnij klawisz **OK**.
- **b** Naciśnij klawisz **A** lub **V**, aby wybrać opcję KOD PIN. Naciśnij klawisz **OK**.
- f Gdy wyświetlony zostanie komunikat WI-FIDIRECT WŁ.?, naciśnij przycisk **a**, aby zaakceptować. Aby anulować, naciśnij przycisk **b**.
- g Po wyświetleniu się komunikatu WŁĄCZ WI-FI DIRECT NA DRUGIM URZĄDZENIU I NACIŚNIJ OK. aktywuj metodę konfiguracji WPS PIN w urządzeniu mobilnym (zapoznaj się z instrukcjami w instrukcji obsługi urządzenia mobilnego), a następnie naciśnij przycisk **OK** na urządzeniu Brother. Rozpocznie się konfiguracja sieci Wi-Fi Direct. Aby anulować, naciśnij przycisk **Back**.
- 6 Urządzenie Brother poczeka na żądanie połączenia z urządzenia mobilnego. Po wyświetleniu się komunikatu WPISZ KOD PIN wprowadź w urządzeniu Brother kod PIN wyświetlany na urządzeniu mobilnym. (▶▶ Podręcznik szybkiej obsługi: *Wprowadzanie tekstu dla ustawień sieci bezprzewodowej.*) Naciśnij klawisz **OK**.

<sup>(9)</sup> Jeśli urządzenie mobilne nawiąże prawidłowe połączenie, na wyświetlaczu urządzenia Brother pojawi się komunikat POŁĄCZONY.

Konfiguracja sieci Wi-Fi Direct została zakończona. Aby dowiedzieć się więcej na temat drukowania z urządzenia mobilnego, zachęcamy do pobrania przewodnika

Przewodnik Przenośnego Drukowania/Skanowania lub Przewodnik AirPrint ze strony internetowej Brother Solutions Center [\(http://solutions.brother.com/\).](http://solutions.brother.com/)

### <span id="page-13-1"></span><span id="page-13-0"></span>**Ręczna konfiguracja sieci Wi-Fi Direct <sup>2</sup>**

Jeśli urządzenie mobilne nie obsługuje funkcji Wi-Fi Direct ani WPS, konieczna jest ręczna konfiguracja sieci Wi-Fi Direct.

- **1** Naciśnij klawisz ▲ lub ▼, aby wybrać opcję SIEĆ. Naciśnij klawisz **OK**.
- b Naciśnij klawisz **a** lub **b**, aby wybrać opcj<sup>ę</sup> WI-FI DIRECT. Naciśnij klawisz **OK**.
- **3** Naciśnij klawisz ▲ lub ▼, aby wybrać opcję RĘCZNIE. Naciśnij klawisz **OK**.
- d Gdy wyświetlony zostanie komunikat WI-FIDIRECT WŁ.?, naciśnij przycisk **a**, aby zaakceptować. Aby anulować, naciśnij przycisk **b**.
- **5** Na dwie minuty na urządzeniu zostanie wyświetlona nazwa SSID i hasło. Przejdź do strony ustawień sieci bezprzewodowej urządzenia mobilnego i wprowadź nazwę SSID i hasło.
- f Jeśli urządzenie mobilne nawiąże prawidłowe połączenie, na wyświetlaczu urządzenia Brother pojawi się komunikat POŁĄCZONY.

Konfiguracja sieci Wi-Fi Direct została zakończona. Aby dowiedzieć się więcej na temat drukowania z urządzenia mobilnego, zachęcamy do pobrania przewodnika

Przewodnik Przenośnego Drukowania/Skanowania lub Przewodnik AirPrint ze strony internetowej Brother Solutions Center [\(http://solutions.brother.com/\).](http://solutions.brother.com/)

### <span id="page-14-0"></span>**Konfiguracja sieci przy użyciu funkcji Wi-Fi Direct (dla modeli HL-3180CDW, DCP-9015CDW, DCP-9020CDW, MFC-9130CW, MFC-9330CDW i MFC-9340CDW) <sup>2</sup>**

Ustawienia funkcji Wi-Fi Direct konfiguruje się z panelu sterowania urządzenia.

### <span id="page-14-2"></span><span id="page-14-1"></span>**Konfiguracja one push przy użyciu funkcji Wi-Fi Direct <sup>2</sup>**

Jeśli urządzenie mobilne obsługuje funkcję Wi-Fi Direct, można skonfigurować sieć Wi-Fi Direct zgodnie z poniższymi instrukcjami.

<sup>1</sup> Naciśnij klawisz **il.** 

- b Naciśnij klawisz WI-FI Direct.
- **3** Przeciągnij palcem w górę lub w dół bądź naciśnij  $\blacktriangle$  lub  $\blacktriangledown$ , aby wyświetlić Przycisk PBC. Naciśnij klawisz Przycisk PBC.
- 4 Gdy wyświetlony zostanie komunikat  $WT-FI$  Direct wł.?, naciśnij przycisk  $W1$ ., aby zaakceptować. Aby anulować, naciśnij przycisk Wył.
- $\overline{6}$  Po wyświetleniu się komunikatu Włącz Wi-Fi Direct na drugim urządzeniu. Następnie naciśnij [OK]. aktywuj funkcję Wi-Fi Direct w urządzeniu mobilnym (zapoznaj się z instrukcjami w instrukcji obsługi urządzenia mobilnego).

Naciśnij przycisk OK na urządzeniu Brother. Rozpocznie się konfiguracja sieci Wi-Fi Direct.

Aby anulować, naciśnij przycisk .

**6** Wykonaj jedną z następujących czynności:

- Jeśli urządzenie Brother jest właścicielem grupy (Group Owner), urządzenie mobilne połączy się bezpośrednio z nim.
- Jeśli urządzenie Brother nie jest właścicielem grupy (Group Owner), zostaną wyświetlone nazwy dostępnych urządzeń, z którymi można skonfigurować sieć Wi-Fi Direct. Wybierz urządzenie mobilne, z którym chcesz się połączyć, i naciśnij przycisk OK. Aby ponownie wyszukać dostępne urządzenia, naciśnij przycisk Skan. ponow..
- g Jeśli urządzenie mobilne nawiąże prawidłowe połączenie, na wyświetlaczu urządzenia Brother pojawi się komunikat Połączony.

Konfiguracja sieci Wi-Fi Direct została zakończona. Aby uzyskać szczegółowe informacje na temat drukowania lub skanowania z urządzenia mobilnego, zachęcamy do pobrania przewodnika Przewodnik Przenośnego Drukowania/Skanowania lub Przewodnik AirPrint ze strony internetowej Brother Solutions Center [\(http://solutions.brother.com/\).](http://solutions.brother.com/)

### <span id="page-15-1"></span><span id="page-15-0"></span>**Konfiguracja one push przy użyciu standardu WPS (Wi-Fi Protected Setup) <sup>2</sup>**

Jeśli urządzenie mobilne obsługuje funkcję WPS (PBC; Push Button Configuration – konfiguracja za pomocą przycisku), można skonfigurować sieć Wi-Fi Direct zgodnie z poniższymi instrukcjami.

Naciśnij klawisz **iji** 

- 2 Naciśnij klawisz WI-FI Direct.
- **3** Przeciągnij palcem w górę lub w dół bądź naciśnij  $\triangle$  lub  $\nabla$ , aby wyświetlić Właściciel grupy. Naciśnij Właściciel grupy, a następnie naciśnij Wł..
- 4) Przeciągnij palcem w górę lub w dół bądź naciśnij  $\blacktriangle$  lub  $\blacktriangledown$ , aby wyświetlić Przycisk PBC. Naciśnij klawisz Przycisk PBC.
- G) Gdy wyświetlony zostanie komunikat  $W1-FI$  Direct  $W1$ .?, naciśnij przycisk  $W1$ ., aby zaakceptować. Aby anulować, naciśnij przycisk Wył.
- 6 Po wyświetleniu się komunikatu Włącz Wi-Fi Direct na drugim urządzeniu. Następnie naciśnij [OK]. aktywuj metodę konfiguracji WPS one push w urządzeniu mobilnym (zapoznaj się z instrukcjami w instrukcji obsługi urządzenia mobilnego), a następnie naciśnij przycisk OK na urządzeniu Brother. Rozpocznie się konfiguracja sieci Wi-Fi Direct.

Aby anulować, naciśnij przycisk .

g Jeśli urządzenie mobilne nawiąże prawidłowe połączenie, na wyświetlaczu urządzenia Brother pojawi się komunikat Połączony.

Konfiguracja sieci Wi-Fi Direct została zakończona. Aby uzyskać szczegółowe informacje na temat drukowania lub skanowania z urządzenia mobilnego, zachęcamy do pobrania przewodnika Przewodnik Przenośnego Drukowania/Skanowania lub Przewodnik AirPrint ze strony internetowej Brother Solutions Center [\(http://solutions.brother.com/\).](http://solutions.brother.com/)

### <span id="page-16-1"></span><span id="page-16-0"></span>**Konfiguracja sieci Wi-Fi Direct opartej na metodzie PIN <sup>2</sup>**

Jeśli urządzenie mobilne obsługuje metodę PIN dla funkcji Wi-Fi Direct, można skonfigurować sieć Wi-Fi Direct zgodnie z poniższymi instrukcjami.

<span id="page-16-4"></span>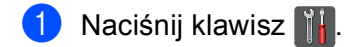

- Naciśnij klawisz WI-FI Direct.
- $\overline{3}$  Przeciągnij palcem w górę lub w dół bądź naciśnij A lub  $\overline{v}$ , aby wyświetlić Kod PIN. Naciśnij klawisz Kod PIN.
- **4** Gdy wyświetlony zostanie komunikat  $W1-FI$  Direct  $W1.$ ?, naciśnij przycisk  $W1.$ , aby zaakceptować. Aby anulować, naciśnij przycisk Wył.
- $\overline{6}$  Po wyświetleniu się komunikatu Włącz Wi-Fi Direct na drugim urządzeniu. Następnie naciśnij [OK]. aktywuj funkcję Wi-Fi Direct w urządzeniu mobilnym (zapoznaj się z instrukcjami w instrukcji obsługi urządzenia mobilnego). Naciśnij przycisk OK na urządzeniu Brother. Rozpocznie się konfiguracja sieci Wi-Fi Direct.

Aby anulować, naciśnij przycisk .

**6** Wykonaj jedną z następujących czynności:

 Jeśli urządzenie Brother jest właścicielem grupy (Group Owner), będzie czekało na żądanie połączenia z urządzenia mobilnego. Po wyświetleniu się komunikatu Kod PIN wpisz w urządzeniu Brother kod PIN wyświetlany na urządzeniu mobilnym. Naciśnij klawisz OK. Postępuj według instrukcji i przejdź do kroku <sup>3</sup>.

Jeśli kod PIN został wyświetlony na urządzeniu Brother, wprowadź go w urządzeniu mobilnym.

 Jeśli urządzenie Brother nie jest właścicielem grupy (Group Owner), zostaną wyświetlone nazwy dostępnych urządzeń, z którymi można skonfigurować sieć Wi-Fi Direct. Wybierz urządzenie mobilne, z którym chcesz się połączyć, i naciśnij przycisk OK. Aby ponownie wyszukać dostępne urządzenia, naciśnij przycisk  $Skan. ponow.$ . Przejdź do kroku  $\bullet$ .

<span id="page-16-3"></span>**Z** Wykonaj jedną z następujących czynności:

- Naciśnij przycisk Wyświetl kod PIN, aby wyświetlić kod PIN na urządzeniu Brother, i wprowadź go w urządzeniu mobilnym. Postępuj według instrukcji i przejdź do kroku <sup>0</sup>.
- $\blacksquare$  Naciśnij przycisk  $Wpisz kod PIN$ , aby wprowadzić w urządzeniu Brother kod PIN wyświetlany w urządzeniu mobilnym, a następnie naciśnij przycisk OK. Postępuj według instrukcji i przejdź do kroku **b.**

Jeśli w urządzeniu mobilnym nie jest wyświetlany kod PIN, naciśnij przycisk na urządzeniu Brother. Wróć do kroku  $\bigcirc$  i spróbuj ponownie.

<span id="page-16-2"></span>8 Jeśli urządzenie mobilne nawiąże prawidłowe połączenie, na wyświetlaczu urządzenia Brother pojawi się komunikat Połączony.

Konfiguracja sieci Wi-Fi Direct została zakończona. Aby uzyskać szczegółowe informacje na temat drukowania lub skanowania z urządzenia mobilnego, zachęcamy do pobrania przewodnika Przewodnik Przenośnego Drukowania/Skanowania lub Przewodnik AirPrint ze strony internetowej Brother Solutions Center [\(http://solutions.brother.com/\).](http://solutions.brother.com/)

### <span id="page-17-1"></span><span id="page-17-0"></span>**Konfiguracja przy użyciu metody PIN WPS (Wi-Fi Protected Setup) <sup>2</sup>**

Jeśli urządzenie mobilne obsługuje metodę PIN dla standardu WPS (Wi-Fi Protected Setup), można skonfigurować sieć Wi-Fi Direct zgodnie z poniższymi instrukcjami.

Naciśnij klawisz **iii.** 

- Naciśnij klawisz WI-FI Direct.
- Przeciągnij palcem w górę lub w dół bądź naciśnij A lub V, aby wyświetlić Właściciel grupy. Naciśnij Właściciel grupy, a następnie naciśnij Wł..
- 4) Przeciągnij palcem w górę lub w dół bądź naciśnij  $\blacktriangle$  lub  $\blacktriangledown$ , aby wyświetlić Kod PIN. Naciśnij klawisz Kod PIN.
- G) Gdy wyświetlony zostanie komunikat  $W1-FI$  Direct  $W1$ .?, naciśnij przycisk  $W1$ ., aby zaakceptować. Aby anulować, naciśnij przycisk Wył.
- $6$  Po wyświetleniu się komunikatu Włącz Wi-Fi Direct na drugim urządzeniu. Następnie naciśnij [OK]. aktywuj metodę konfiguracji WPS PIN w urządzeniu mobilnym (zapoznaj się z instrukcjami w instrukcji obsługi urządzenia mobilnego), a następnie naciśnij przycisk OK na urządzeniu Brother. Rozpocznie się konfiguracja sieci Wi-Fi Direct. Aby anulować, naciśnij przycisk .
- **7** Urządzenie Brother poczeka na żądanie połączenia z urządzenia mobilnego. Po wyświetleniu się komunikatu Kod PIN wprowadź w urządzeniu Brother kod PIN wyświetlany na urządzeniu mobilnym. Naciśnij klawisz OK.

8 Jeśli urządzenie mobilne nawiąże prawidłowe połączenie, na wyświetlaczu urządzenia Brother pojawi się komunikat Połączony. Konfiguracja sieci Wi-Fi Direct została zakończona. Aby uzyskać szczegółowe informacje na temat drukowania lub skanowania z urządzenia mobilnego, zachęcamy do pobrania przewodnika Przewodnik Przenośnego Drukowania/Skanowania lub Przewodnik AirPrint ze strony internetowej

Brother Solutions Center [\(http://solutions.brother.com/\).](http://solutions.brother.com/) Jeśli połączenie nie zostanie nawiązane, patrz *Rozwią[zywanie problemów](#page-19-0)* ▶▶ strona 17.

### <span id="page-18-1"></span><span id="page-18-0"></span>**Ręczna konfiguracja sieci Wi-Fi Direct <sup>2</sup>**

Jeśli urządzenie mobilne nie obsługuje funkcji Wi-Fi Direct ani WPS, konieczna jest ręczna konfiguracja sieci Wi-Fi Direct.

- Naciśnij klawisz **11**
- Naciśnij klawisz WI-FI Direct.
- Przeciągnij palcem w górę lub w dół bądź naciśnij A lub V, aby wyświetlić Ręcznie. Naciśnij klawisz Ręcznie.
- **4** Gdy wyświetlony zostanie komunikat  $W1-FI$  Direct  $W1.$ ?, naciśnij przycisk  $W1.$ , aby zaakceptować. Aby anulować, naciśnij przycisk Wył.
- **6** Na dwie minuty na urządzeniu zostanie wyświetlona nazwa SSID i hasło. Przejdź do strony ustawień sieci bezprzewodowej urządzenia mobilnego i wprowadź nazwę SSID i hasło.
- 6 Jeśli urządzenie mobilne nawiąże prawidłowe połączenie, na wyświetlaczu urządzenia Brother pojawi się komunikat Połączony. Konfiguracja sieci Wi-Fi Direct została zakończona. Aby uzyskać szczegółowe informacje na temat drukowania lub skanowania z urządzenia mobilnego, zachęcamy do pobrania przewodnika Przewodnik Przenośnego Drukowania/Skanowania lub Przewodnik AirPrint ze strony internetowej Brother Solutions Center [\(http://solutions.brother.com/\).](http://solutions.brother.com/) Jeśli połączenie nie zostanie nawiązane, patrz *Rozwią[zywanie problemów](#page-19-0)* >> strona 17.

**3**

# <span id="page-19-0"></span>**Rozwiązywanie problemów <sup>3</sup>**

# <span id="page-19-1"></span>**Przegląd <sup>3</sup>**

W tej części opisano sposoby rozwiązywania typowych problemów z siecią, które mogą wystąpić podczas użytkowania urządzenia Brother. Jeśli po przeczytaniu tego rozdziału nadal nie można rozwiązać problemu, odwiedź stronę internetową Brother Solutions Center [\(http://solutions.brother.com/\).](http://solutions.brother.com/)

Aby uzyskać szczegółowe informacje, odwiedź stronę internetową Brother Solutions Center [\(http://solutions.brother.com/\)](http://solutions.brother.com/) i kliknij łącze Podręczniki na stronie swojego modelu w celu pobrania podręczników.

#### <span id="page-19-2"></span>**Identyfikacja problemu <sup>3</sup>**

Przed przeczytaniem tego rozdziału upewnij się, że spełnione są poniższe warunki.

<span id="page-19-3"></span>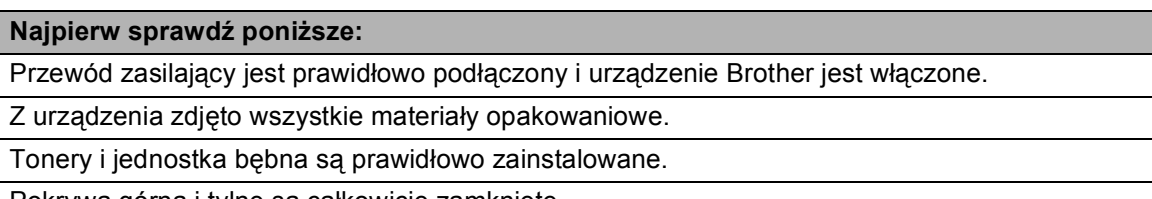

Pokrywa górna i tylne są całkowicie zamknięte.

Papier jest prawidłowo włożony do tacy papieru.

#### **Przejdź do odpowiedniej strony z rozwiązaniami według poniższej listy <sup>3</sup>**

- Komunikaty o błędach podczas korzystania z menu Wi-Fi Direct w panelu sterowania. Patrz *Komunikaty o błę[dach podczas konfiguracji sieci Wi-Fi Direct z panelu sterowania](#page-20-0)* >> strona 18
- Nie mogę przeprowadzić konfiguracji sieci Wi-Fi Direct.

**Patrz Nie mogę przeprowadzić [konfiguracji sieci Wi-Fi Direct.](#page-21-0) >> strona 19** 

 Chcę sprawdzić, czy moje urządzenia sieciowe działają prawidłowo. *Patrz Chcę sprawdzić, czy moje urzą[dzenia sieciowe dzia](#page-22-0)łają prawidłowo. ▶▶ strona 20* 

### <span id="page-20-0"></span>**Komunikaty o błędach podczas konfiguracji sieci Wi-Fi Direct z panelu sterowania**

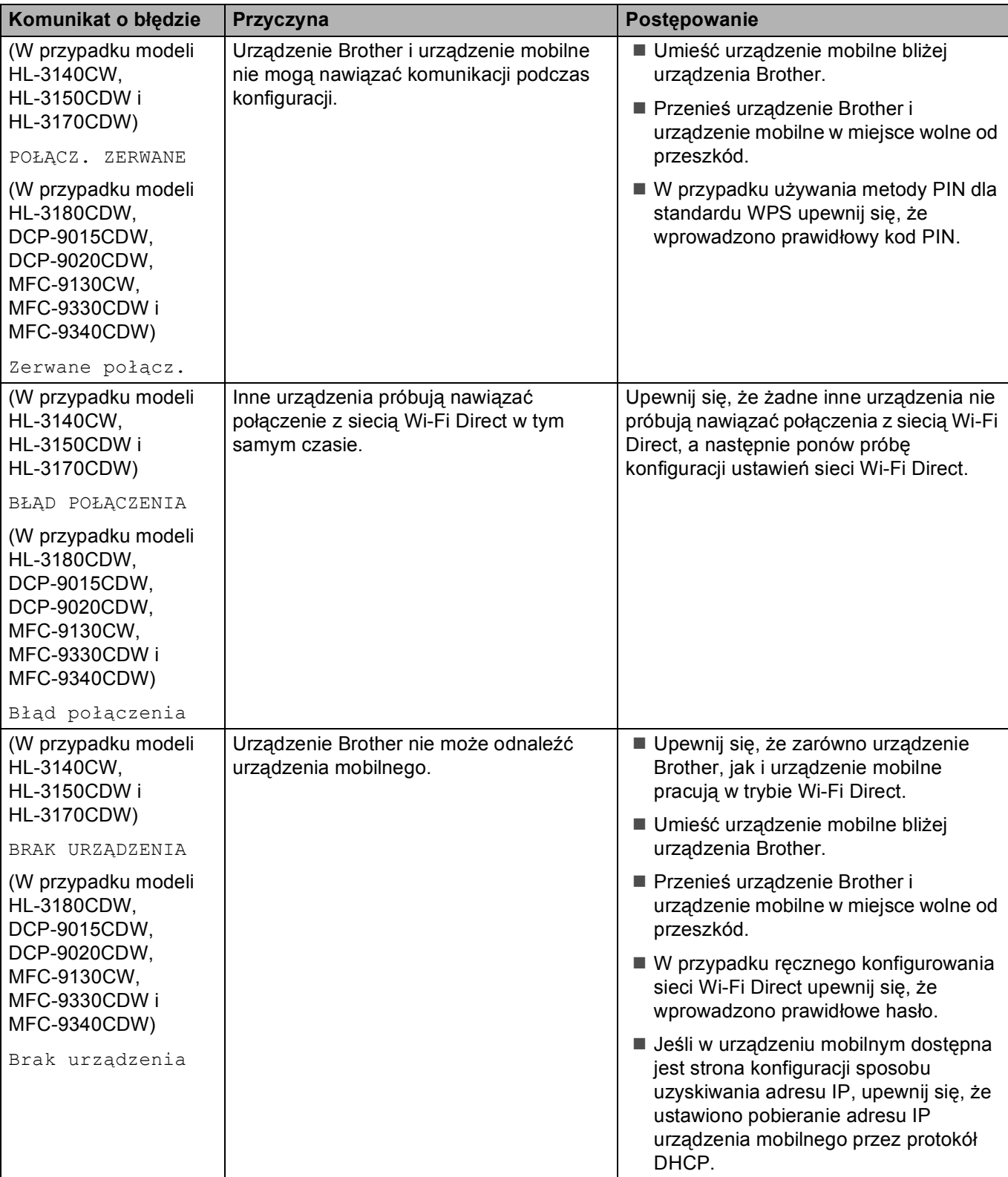

**Komunikaty o błędach podczas konfiguracji sieci Wi-Fi Direct z panelu sterowania (Ciąg dalszy)**

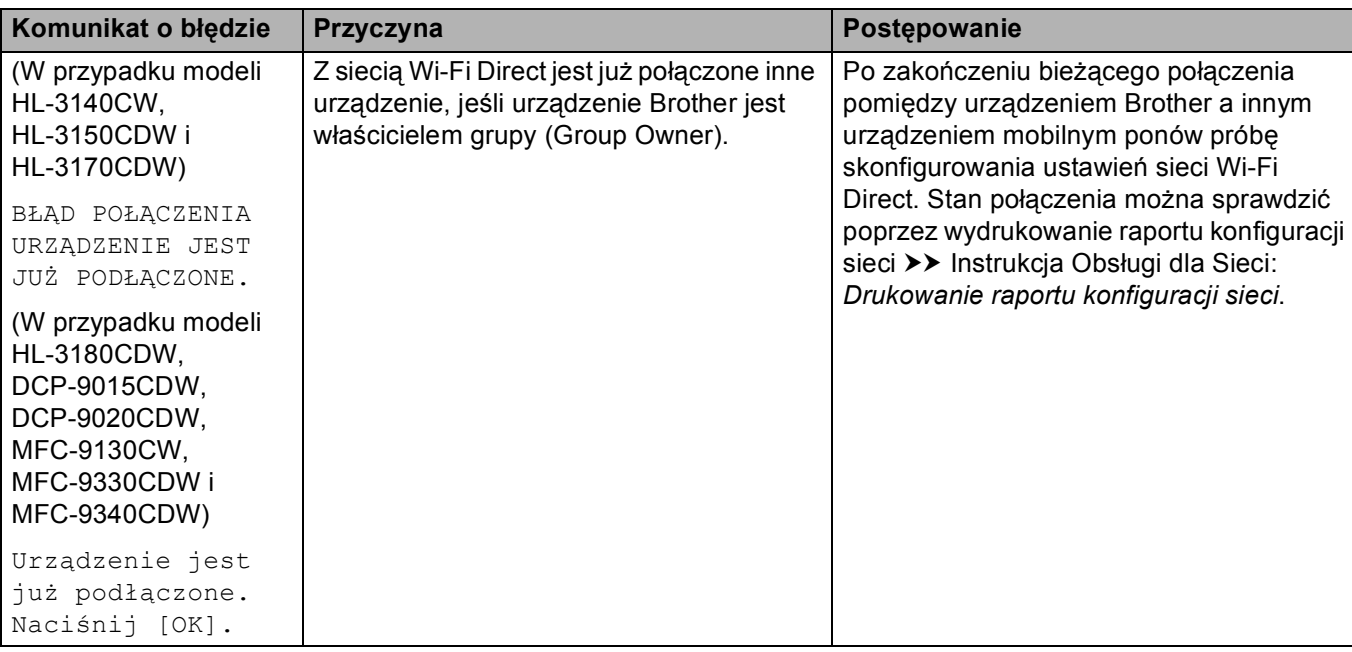

#### <span id="page-21-0"></span>**Nie mogę przeprowadzić konfiguracji sieci Wi-Fi Direct.**

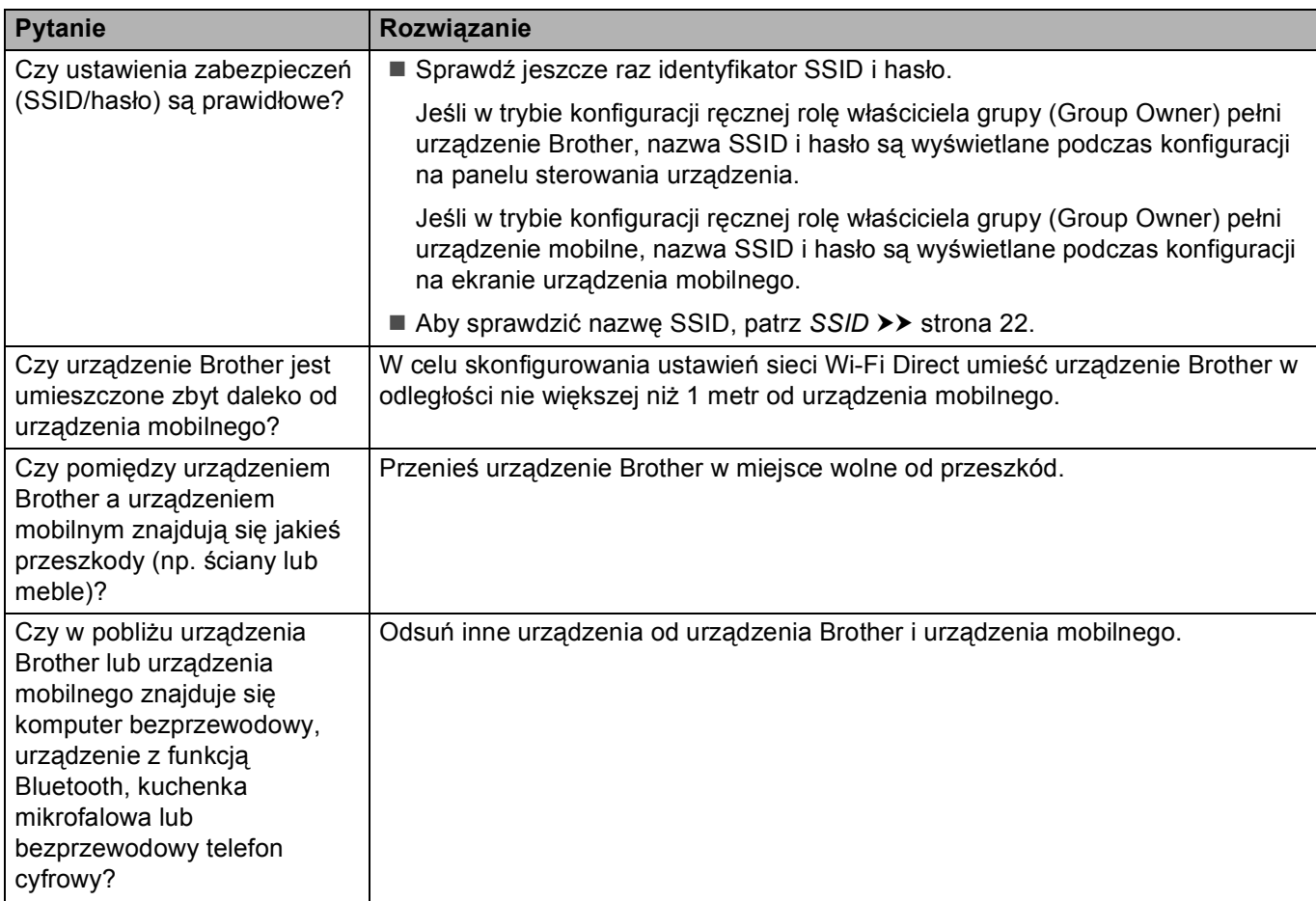

#### **Nie mogę przeprowadzić konfiguracji sieci Wi-Fi Direct. (Ciąg dalszy)**

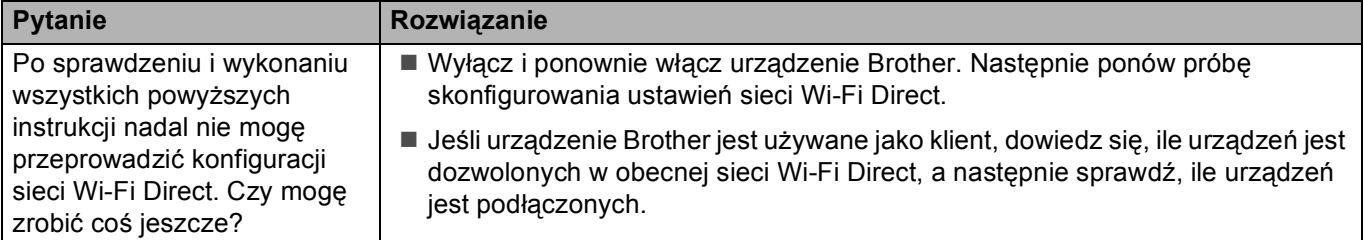

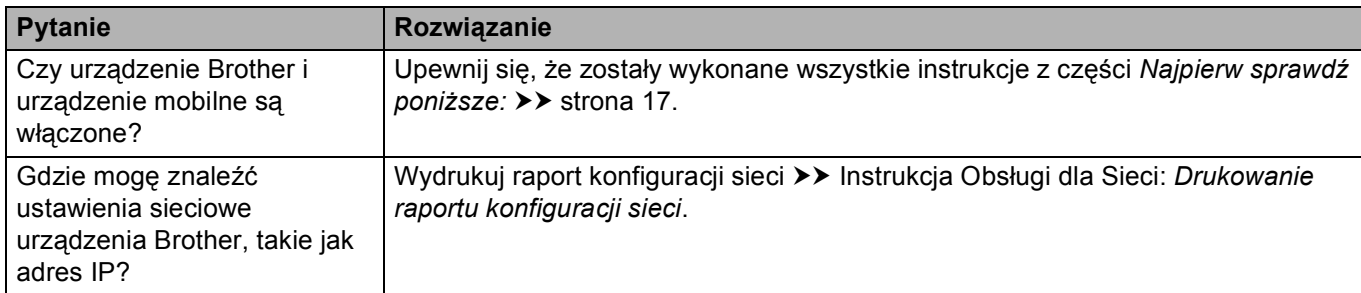

#### <span id="page-22-0"></span>**Chcę sprawdzić, czy moje urządzenia sieciowe działają prawidłowo.**

# <span id="page-23-1"></span><span id="page-23-0"></span>**Terminy dotyczące sieci Wi-Fi Direct <sup>4</sup>**

### <span id="page-23-2"></span>**Właściciel grupy (ang. Group Owner; G/O) <sup>4</sup>**

W przypadku ustawienia opcji właściciela grupy na  $W\lambda$ . urządzenie Brother pełni rolę punktu dostępu w konfiguracji sieci Wi-Fi Direct. Właściciel grupy przydziela nazwę SSID, hasło i adres IP sieci Wi-Fi Direct. Ustawienie domyślne to Wył.

### <span id="page-23-3"></span>**Dane urządzenia <sup>4</sup>**

#### **Nazwa urządzenia <sup>4</sup>**

Użytkownik może sprawdzić nazwę urządzenia w środowisku sieci Wi-Fi Direct. Nazwa ta jest wyświetlana w formacie \*\*HL-xxxx, \*\*MFC-xxxx lub \*\*DCP-xxxx (gdzie xxxx to nazwa modelu, a \*\* to ciąg znaków przypisany do danego urządzenia Brother).

#### **SSID <sup>4</sup>**

W tym polu wyświetlana jest aktualna nazwa SSID sieci Wi-Fi Direct. Na wyświetlaczu pojawia się maksymalnie 32 znaków stanowiących nazwę SSID.

#### **Adres IP <sup>4</sup>**

W tym polu wyświetlany jest aktualny adres IP urządzenia, przydzielony przez właściciela grupy (Group Owner).

#### <span id="page-23-4"></span>**Informacje o stanie <sup>4</sup>**

#### **Stan <sup>4</sup>**

W tym polu wyświetlany jest aktualny stan sieci Wi-Fi Direct. Jeśli urządzenie Brother jest właścicielem grupy (Group Owner), wyświetlany jest komunikat Wł. grup aktywne(\*\*) (gdzie \*\* wskazuje liczbę urządzeń). Jeśli urządzenie Brother jest klientem, wyświetlany jest komunikat Klient aktywny. Stan Wył oznacza, że interfejs Wi-Fi Direct urządzenia jest wyłączony.

#### **Sygnał <sup>4</sup>**

W tym polu wyświetlana jest aktualna moc sygnału sieci Wi-Fi Direct.

#### **Kanał <sup>4</sup>**

W tym polu wyświetlany jest aktualny kanał sieci Wi-Fi Direct.

#### **Prędkość <sup>4</sup>**

W tym polu wyświetlana jest aktualna prędkość sieci Wi-Fi Direct.

### <span id="page-24-0"></span>**Aktywacja interfejsu <sup>4</sup>**

Aby korzystać z połączenia sieciowego Wi-Fi Direct, ustaw opcje  $W \&R = 1$  interfejs na  $W \&R$ ..

### <span id="page-24-1"></span>**Terminy i pojęcia dotyczące sieci <sup>4</sup>**

### <span id="page-24-2"></span>**Terminy dotyczące sieci <sup>4</sup>**

#### WPA2-PSK

Umożliwia użycie klucza Wi-Fi Protected Access™ Pre-shared key (WPA-PSK/WPA2-PSK), co z kolei umożliwia urządzeniu firmy Brother działającemu w sieci bezprzewodowej komunikację z punktami dostępu za pośrednictwem szyfrowania TKIP dla WPA-PSK lub AES dla WPA-PSK i WPA2-PSK (WPA-Personal).

■ AES

Szyfrowanie AES (Advanced Encryption Standard) oferuje lepszą ochronę danych dzięki użyciu szyfrowania kluczem symetrycznym.

■ WPA2 z szyfrowaniem AES

Korzysta ze wstępnie współdzielonego klucza (Pre-Shared Key – PSK), składającego się z 8 lub więcej znaków (maks. do 63 znaków).

<span id="page-24-3"></span>**■ SSID** 

Każda sieć bezprzewodowa posiada własną, unikatową nazwę, określaną technicznym terminem SSID (Service Set Identification). SSID to maksymalnie 32-bajtowa wartość, która jest przypisana do punktu dostępu. Urządzenia sieci bezprzewodowej, które chcesz skojarzyć z siecią bezprzewodową powinny odpowiadać punktowi dostępu. Punkt dostępu i urządzenia sieci bezprzewodowej regularnie przesyłają pakiety bezprzewodowe (zwane "beacon"), zawierające informację SSID. Kiedy do urządzenia sieci bezprzewodowej dociera sygnał "beacon", można zidentyfikować sieci bezprzewodowe znajdujące się w odległości umożliwiającej połączenie się z nimi.

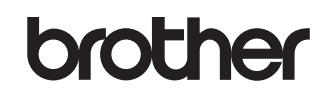

**Odwiedź nas w Internecie <http://www.brother.com/>**

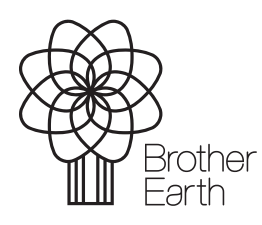

[www.brotherearth.com](http://www.brotherearth.com)